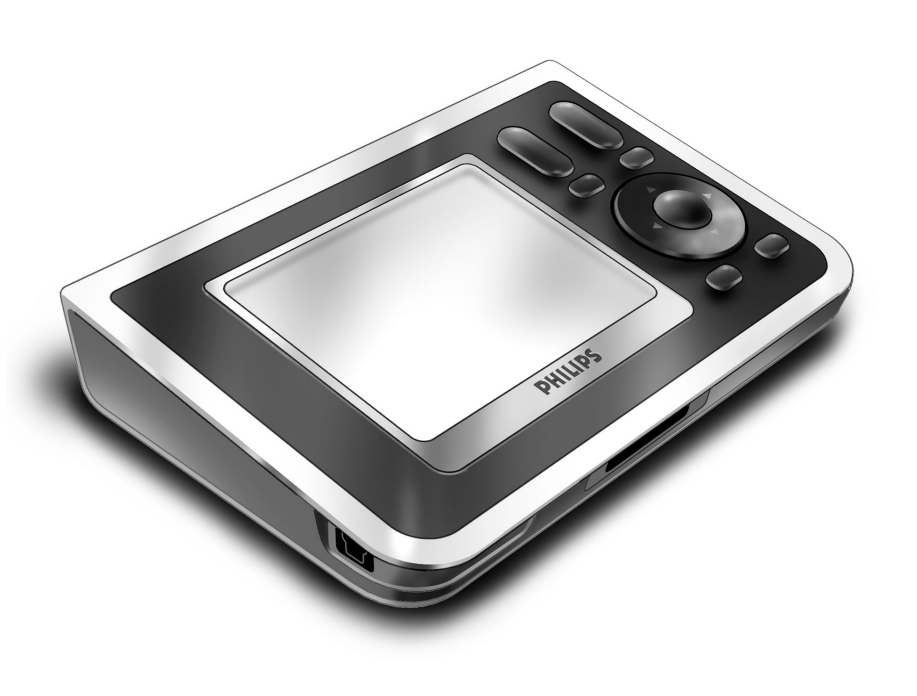

# *RC9800i Snelstartgids*

Gefeliciteerd met de aankoop van de nieuwe RC9800i-afstandsbediening met touchscreen! Dit apparaat is een must als u wilt genieten van het nieuwste op het gebied van home entertainment. U zult ontdekken dat de RC9800i heel gemakkelijk is in het gebruik.

In deze Snelstartgids kunt u lezen hoe u uw RC9800i kunt instellen. Als u de RC9800i voor het eerst aanzet, bevindt het apparaat zich automatisch in de installatiemodus. Afhankelijk van het aantal apparaten dat u met de RC9800i wilt bedienen, duurt de installatie 30 minuten of langer.

# **1** *Inhoud van de verpakking*

De verpakking van de RC9800i-afstandsbediening met touchscreen bevat de volgende items:

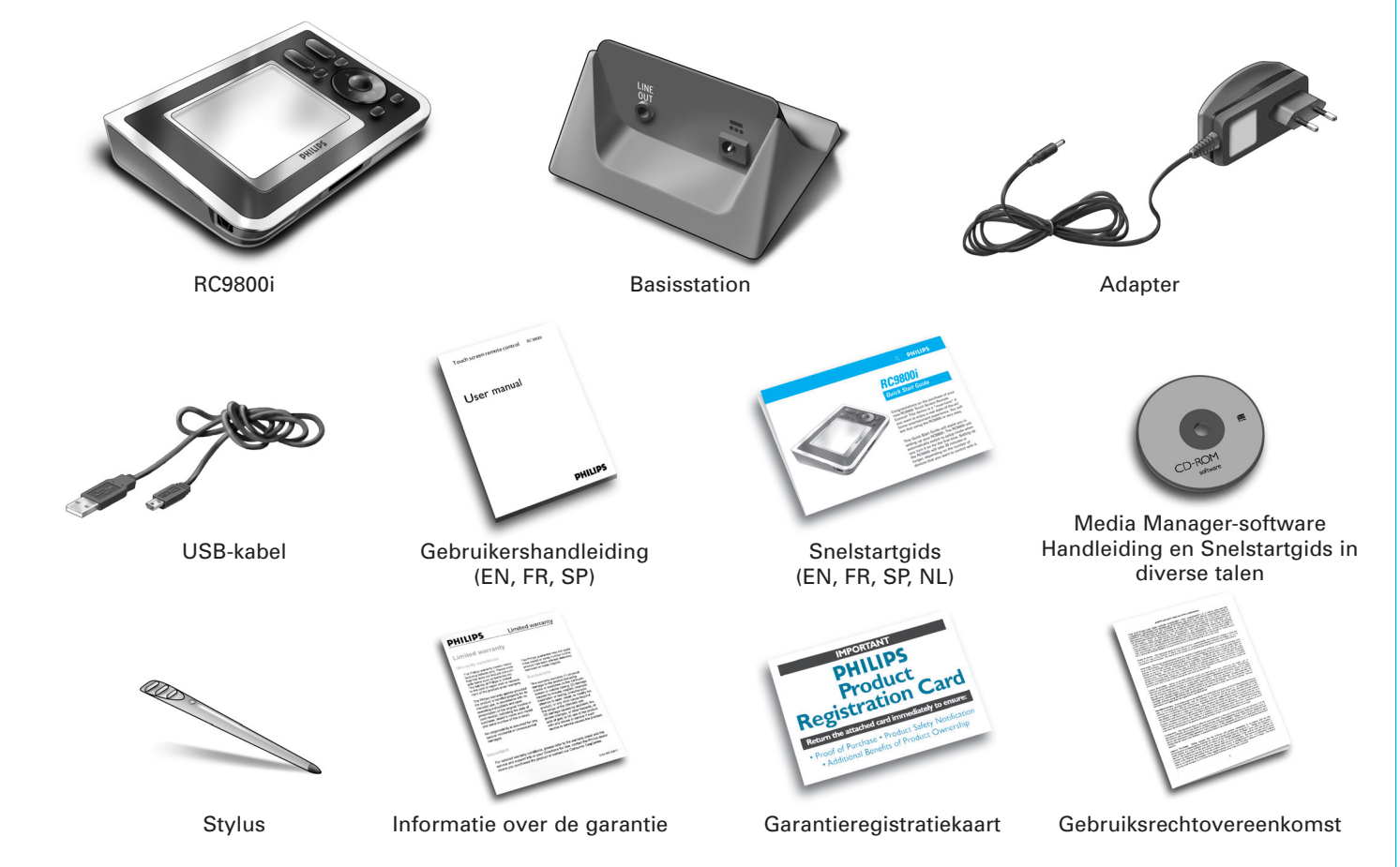

### **2** *De RC9800i inschakelen*

Zet de RC9800i aan met de **Aan/uit-schakelaar** (I=AAN, 0=UIT) aan de achterkant van de RC9800i.

**Tip:** U kunt de stylus gebruiken om de schakelaar in een andere positie te zetten.

### **3** *De batterij opladen*

Sluit de **adapter** aan op het basisstation en plaats de RC9800i in het basisstation. Het duurt ongeveer drie uur voordat de batterij volledig opgeladen is. U kunt tijdens het opladen doorgaan met de onderstaande installatieprocedure.

### **4** *De RC9800i bijwerken met de nieuwste software* Voordat u met de installatie begint, raden wij u aan de RC9800i bij te werken met

de nieuwste software. Open de internetbrowser op uw computer, ga naar **http://www.homecontrol.philips.com/downloads** en volg de instructies. www.homecontrol.philips.com/

### **5** *Het touchscreen kalibreren en de gebruiksrechtovereenkomst lezen*

- **A** Tik op het kalibratieteken om het touchscreen te kalibreren (fig. 1). Gebruik voor het beste resultaat de stylus om het touchscreen te kalibreren.
- **B** Lees de gebruiksrechtovereenkomst aandachtig door. U mag de RC9800i alleen gebruiken als u akkoord gaat met alle bepalingen in de gebruiksrechtovereenkomst die is meegeleverd in de doos van de RC9800i en met de bepalingen die u tijdens de installatie van de RC9800i op uw scherm te zien krijgt (fig. 2).
- **C** Selecteer uw locatie (fig. 3).

### **6** *Draadloze functies*

Sommige functies van de RC9800i zijn alleen beschikbaar in een draadloos netwerk (bijvoorbeeld het bladeren door digitale mediabestanden die zich bevinden op een computer in een draadloos netwerk).

Gaat u de RC9800i gebruiken in een draadloos netwerk?

Zo **ja**, ga door met onderdeel 7 *Netwerkinstellingen*. Zo **nee**, ga door met onderdeel 8 *Datum- en tijdsinstellingen*.

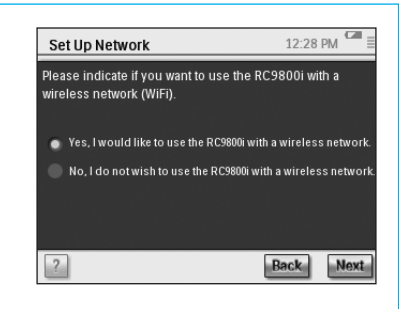

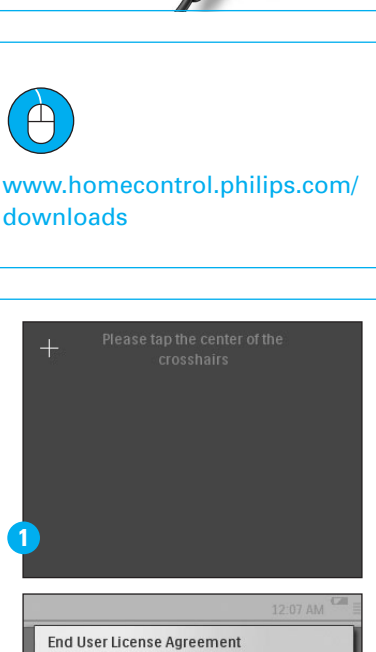

I have carefully read and understand the Software End User License Agreement included in the RC9800i box<br>I agree to be bound by and become a party to the .<br>Agreement and any terms presented electronically to<br>me during setup of the RC9800i.

**Lagree** 

I don't agree

Select your location

North America Europe

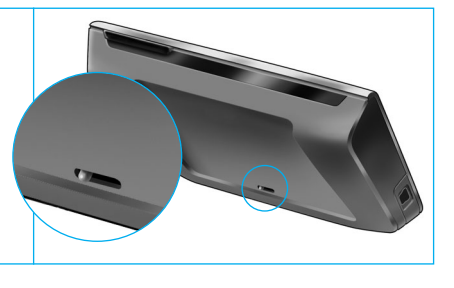

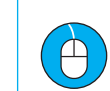

**2**

**3**

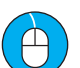

# **7** *Netwerkinstellingen*

De RC9800i maakt automatisch verbinding met niet-gecodeerde draadloze netwerken. In alle andere gevallen maakt de RC9800i niet automatisch een verbinding en moet u de onderstaande stappen uitvoeren.

**A** Wilt u de huidige netwerkinstellingen gebruiken (fig. 1)?

Zo **ja**, kies **Next** (Volgende) op de RC9800i en ga door met onderdeel *8 - Datum- en tijdsinstellingen*.

Zo **nee**, kies **Change** (Wijzigen) om de instellingen van uw draadloze toegangspunt te wijzigen. Ga vervolgens verder met stap B hieronder.

**Opmerking**: Zorg dat u de instellingen van uw draadloze toegangspunt alvast bij de hand hebt want u hebt deze informatie bij de volgende stappen nodig.

**B** Geef de naam van uw draadloze toegangspunt op in het tekstveld **SSID** (als u in het tekstveld tikt, wordt er een toetsenbord weergegeven), of kies **Find** (Zoeken) om te zoeken naar beschikbare netwerken (fig. 2).

Ga vervolgens verder met stap C hieronder.

**Opmerking**: Controleer of het draadloze toegangspunt zich in infrastructuurmodus bevindt. Raadpleeg de gebruikershandleiding van uw draadloze toegangspunt voor informatie over het instellen van de infrastructuurmodus. **Opmerking**: Als u een draadloos toegangspunt op basis van 802.11g gebruikt, controleer dan of het toegangspunt zich in gecombineerde modus bevindt. Raadpleeg de gebruikershandleiding van uw draadloze toegangspunt voor informatie over het instellen van de gecombineerde modus.

**Opmerking**: Als de naam (SSID) van uw draadloze toegangspunt niet wordt verzonden, moet u de naam handmatig opgeven aangezien de SSID van uw draadloze toegangspunt niet zal worden weergegeven nadat u de opdracht **Find** (Zoeken) hebt uitgevoerd.

**Opmerking**: Als MAC-adressen door uw draadloze toegangspunt worden gefilterd, moet u het MAC-adres van de RC9800i toevoegen aan de lijst met toegestane MAC-adressen van uw draadloze toegangspunt. Als u dit niet doet, kan de RC9800i geen contact maken met uw draadloze netwerk. Kies **Change** (Wijzigen) in het netwerkinstallatiescherm, gevolgd door **Current Status** (Huidige status) om het MAC-adres van de RC9800i te zoeken. Raadpleeg de gebruikershandleiding van uw draadloze toegangspunt voor informatie over het toevoegen van het MAC-adres van de RC9800i aan de lijst met toegestane MAC-adressen.

- **C** Kies de beveiligingsinstellingen die van toepassing zijn op uw netwerk (fig. 2). Deze beveiligingsinstellingen zijn afhankelijk van de configuratie van uw draadloze toegangspunt.
	- Kies **None** (Geen) als u geen codering gebruikt in uw netwerk.
	- Kies WEP als alle communicatie in uw netwerk wordt gecodeerd met een WEPcodeersleutel. Deze codeersleutel bestaat uit:
		- 10 hexadecimale tekens (0...9, A...F) bij 64-bits codering;
		- 26 hexadecimale tekens (0...9, A...F) bij 128-bits codering.

Denk eraan dat de RC9800i gebruikmaakt van een WEP-codeersleutel (0…9, A…F) en dus NIET van een door mensen leesbare codezin.

**Opmerking**: Maak bij het opgeven van de codeersleutel geen typfouten.

- Kies WPA als alle communicatie in uw netwerk wordt gecodeerd met een WPAcodezin. Deze codezin bestaat uit minimaal 8 en maximaal 63 alfanumerieke tekens. Ga vervolgens verder met stap D hieronder.
- **D** Als u Obtain IP automatically (IP automatisch toewijzen) selecteert (fig. 2), worden er automatisch dynamische IP-adressen toegewezen aan uw apparaten. Als u echter een vast IP-adres wilt toewijzen aan de RC9800i, selecteer dan **IP Settings** (IP-instellingen) in plaats van Obtain **IP automatically** (IP automatisch toewijzen) en vul de vereiste velden in.

Ga vervolgens verder met stap E.

**E** Selecteer **Use HTTP Proxy** (HTTP-proxy gebruiken) als uw internetprovider er een gebruikt (fig. 2), en klik op **Proxy Settings** (Proxy-instellingen) om de vereiste informatie in te vullen. Normaalgesproken hoeft u **Use HTTP Proxy** (HTTP-proxy gebruiken) niet te selecteren.

**F** Kies **Next** (Volgende) om de netwerkinstellingen toe te passen.

### **8** *Datum- en tijdsinstellingen*

#### Stel de datum en de tijd in.

Als u de RC9800i gebruikt in een draadloos netwerk met een internetverbinding, kan de RC9800i tijdsinformatie downloaden van internet. U kunt de datum en tijd ook handmatig instellen.

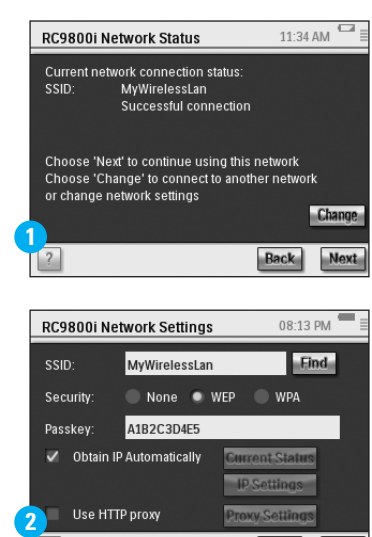

**Back** 

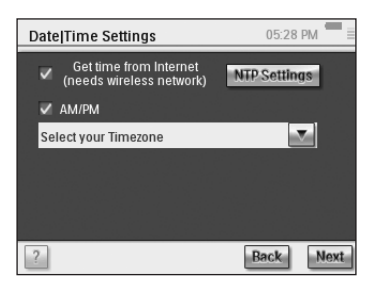

### **9** *Kamers en A/V-apparaten instellen: kamers*

Voeg een of meer kamers toe met audio- en video-apparatuur die u wilt bedienen met de RC9800i.

**Tip**: voeg in eerste instantie alleen de kamer toe die u als eerste wilt instellen. U kunt in een later stadium terugkeren naar de installatiemodus en andere kamers toevoegen.

### $15:10 \text{ PM}$ Set Up Rooms Rooms in your house Add  $\sqrt{2}$ **Back** Nex

# **10** *Kamers en A/V-apparaten instellen: A/V-apparaten*

A Voeg voor elke kamer alle apparaten toe die u wilt bedienen met de RC9800i (fig. 1). Bij elk apparaat dat u toevoegt, moet u een aantal aanvullende vragen beantwoorden.

#### **B Apparaattype**

U kunt uit de onderstaande apparaattypen kiezen (fig. 2):

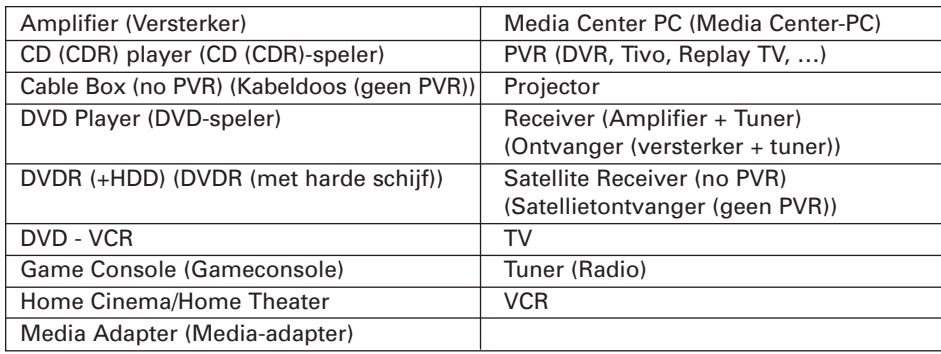

**Opmerking**: Kies PVR als u een kabeldoos of een satellietontvanger met een PVR-functie toevoegt.

#### **C Merkselectie**

Gebruik de **alfabetknoppen** om naar de juiste merkenlijst te gaan (fig. 3).

**Opmerking**: Deze knoppen **werken net als knoppen op een mobiele telefoon**. Druk één keer op de knop om naar de merkenlijst te gaan die begint met de eerste letter, druk twee keer op de knop voor de lijst die begint met de tweede letter, drie keer voor de derde letter enzovoort.

Selecteer het merk van het apparaat en kies **Next** (Volgende).

#### **D Modelnummer**

Geef een modelnummer op als u dit hebt (fig. 4). Als u dit niet hebt, mag u het tekstveld leeg laten en **Next** (Volgende) kiezen.

**Opmerking**: Als u meerdere apparaten van hetzelfde merk en type hebt, raden wij u ten zeerste aan het modelnummer op te geven. Alle relevante apparaatinformatie wordt dan automatisch gekopieerd als u een ander apparaat van hetzelfde type toevoegt, waardoor u installatietijd bespaart.

#### **E Afstandsbedieningscodes**

De RC9800i gebruikt een infraroodsensor om infraroodcodes aan te leren. Deze sensor bevindt zich bovenaan de RC9800i en is gemarkeerd met twee witte balken. Als u de RC9800i infraroodcodes aanleert, dient u op het volgende te letten:

- Richt de originele afstandsbediening van het apparaat op een afstand van ongeveer 5 cm op de infraroodsensor van de RC9800i (fig. 5).
- Mik op het gedeelte tussen de twee witte balken bovenaan de RC9800i.
- Houd de knop op de originele afstandsbediening ongeveer 2 seconden ingedrukt.
- Richt de RC9800i niet op lichtbronnen, zoals fluorescerende lampen.

U kunt de RC9800i op drie verschillende manieren de afstandsbedieningscodes leren die door uw A/V-apparaat worden gebruikt (fig. 6):

- Kies Learn & Match (Detecteren en combineren) als u beschikt over de originele afstandsbediening van het apparaat.
- Kies **Autoscan** (Automatisch zoeken) als u originele afstandsbediening niet meer hebt of als u met Learn & Match geen overeenstemmende afstandsbedieningscodes hebt gevonden.
- Kies Select & Try (Selecteren en uitproberen) als u zowel met Learn & Match als met Autoscan geen overeenstemmende codes hebt gevonden.

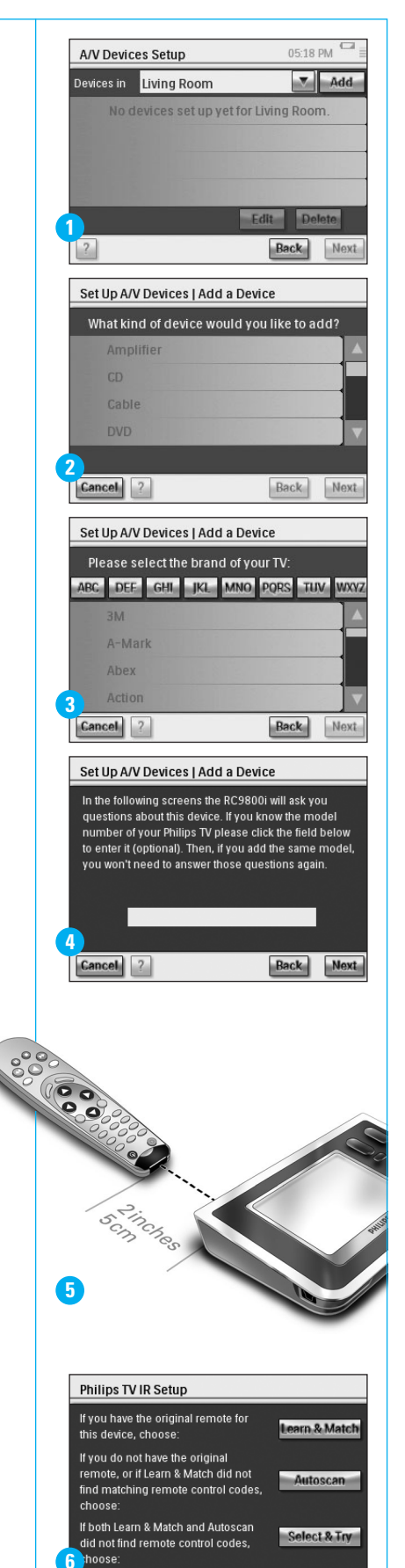

**vervolgd**

Cancel | ?

Back Next

#### **vervolgd**

#### **F Apparaat inschakelen**

De beste methode om uw apparaat in te schakelen wordt door de RC9800i bepaald. Volg de instructies op het scherm (fig. 7).

#### **G Zenderselectie**

**Opmerking**: Deze stap wordt alleen weergegeven voor apparaten met een ingebouwde tuner.

U dient nu een aantal vragen te beantwoorden, zodat de beste methode voor het afstemmen op zendernummers met 1, 2 of 3 cijfers kan worden bepaald. Volg de instructies op het scherm (fig. 8).

#### **H Ingangselectie**

**Opmerking**: Deze stap wordt alleen weergegeven voor apparaten die kunnen worden aangesloten op externe apparaten.

U dient een aantal vragen over externe ingangen te beantwoorden, dus ingangen die worden gebruikt om audio- of videosignalen naar uw apparaat te verzenden (fig. 9). Dit kunnen ingangen zijn zoals AV1, AV2, EXT1, EXT2 etc (fig. 10).

**Tip**: schakel alle externe apparaten in.

Voeg alle ingangen toe aan de lijst als dit wordt gevraagd. Zorg ervoor dat:

- u alle opties zorgvuldig doorleest (fig. 9). Een aantal opties lijken erg op elkaar, maar zijn toch erg verschillend. Kies de methode voor ingangselectie die het meest lijkt op de methode die u gebruikt.
- u ALLE ingangen toevoegt (fig. 11), ook de ingangen die nooit worden gebruikt of waarop momenteel geen externe apparaten zijn aangesloten. Voor een correcte bediening van uw apparaten moet de RC98000i de precieze volgorde weten van de ingangsbronnen van uw apparaat.

Herhaal de stappen A tot en met H in onderdeel 10 voor elk apparaat dat u met de RC9800i wilt bedienen.

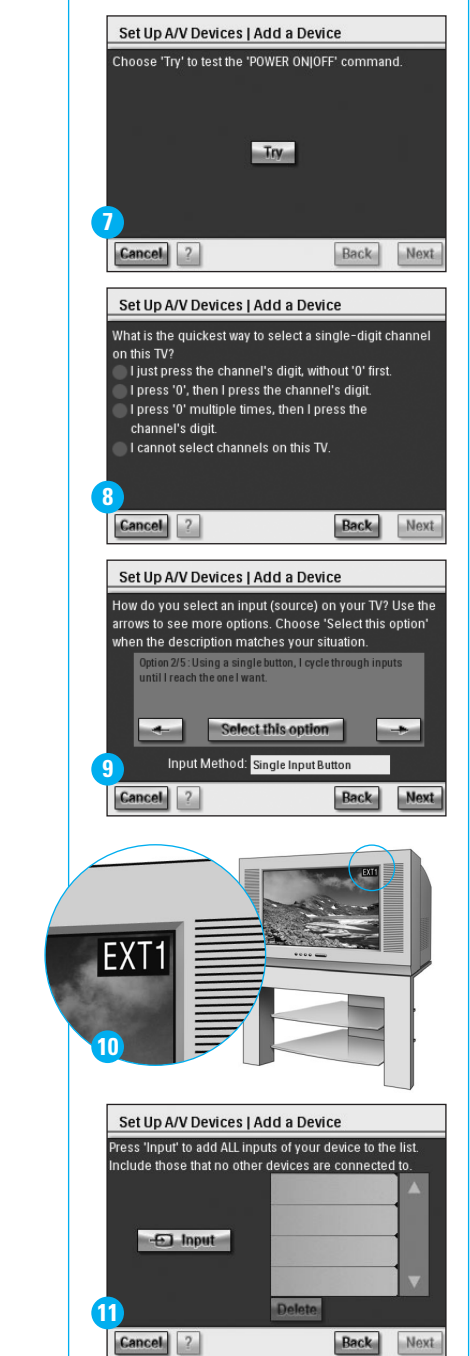

### **11** *Activiteiten instellen*

De RC9800i gaat nu informatie verzamelen over de activiteiten waarvoor u uw A/V -apparatuur gebruikt (bijvoorbeeld naar een DVD kijken of een naar CD luisteren). Zorg ervoor dat alle A/V-apparaten goed zijn aangesloten voordat u doorgaat. Selecteer alle activiteiten die u op de RC9800i wilt uitvoeren. Deze stap kunt in een later stadium altijd nog eens uitvoeren.

**Opmerking**: Raadpleeg "Wat u moet weten over bediening op basis van activiteiten" op bladzijde 12 van de gebruikershandleiding voor meer informatie over activiteiten en bediening die hierop gebaseerd is. Deze achtergrondinformatie is niet essentieel voor het instellen van activiteiten.

Tijdens het instellen van de activiteiten worden alle activiteiten per kamer geconfigureerd.

# **12** *Elektronische programmagids (EPG)*

U krijgt bij de RC9800i gratis een éénjarig abonnement op de elektronische programmagids van Philips op internet. Voordat u de EPG-toepassing op de RC9800i kunt gebruiken, moet u eerst een aantal service-instellingen opgeven. Sommige van deze service-instellingen kunt u niet opgeven met de RC9800i, maar dient u op te geven via een webbrowser op een computer. Raadpleeg bladzijde 46-50 van de gebruikershandleiding voor instructies voor het instellen van de EPG.

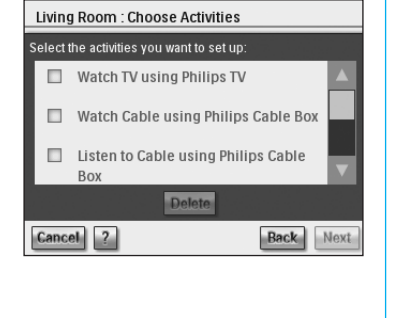

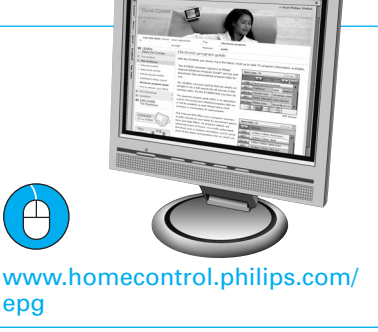

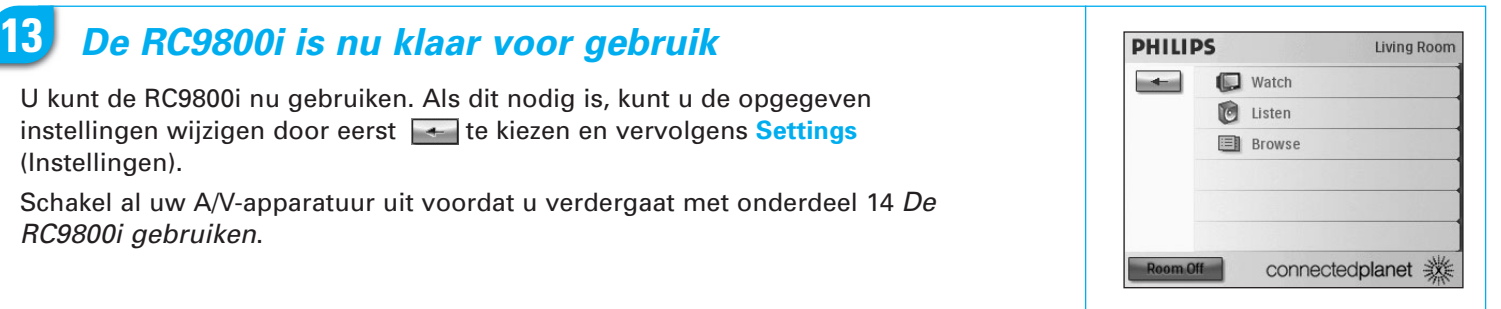

### **14** *De RC9800i gebruiken*

#### **Activiteitenbediening**

Als u klaar bent met de installatie wordt de startpagina van de RC9800i automatisch weergegeven (fig. 1). In dit scherm kunt u de activiteiten Watch (Kijken) en Listen (Luisteren) selecteren door op de overeenkomstige regel te tikken. In het volgende scherm (fig. 2) kunt u een activiteit kiezen (bijvoorbeeld TV of DVD kijken) door op de onderste balk op het overeenkomstige pictogram te tikken. De activiteit is volledig geautomatiseerd, omdat de RC9800i alle relevante informatie tijdens de installatie heeft verzameld:

- De RC9800i schakelt alle relevante apparaten in, selecteert de juiste ingangen en stemt af op de juiste kanalen.
- Op het RC9800i-scherm worden de bedieningsknoppen weergegeven die relevant zijn voor de door u geselecteerde activiteit (fig. 3).

Voor de meeste activiteiten zijn er verschillende schermen met

bedieningsknoppen beschikbaar. U kunt door de schermen bladeren met de knop **Page** op de afstandsbediening (fig. 3).

U kunt op elk gewenst moment een andere activiteit kiezen door op de onderste balk het juiste pictogram te selecteren.

Gebruik de knop **Home** op de afstandsbediening om terug te keren naar de startpagina.

#### **Synchronisatiewizard**

Als er afstandsbedieningsopdrachten worden verstuurd naar de apparaten die betrokken zijn bij een activiteit, kan het gebeuren dat er iets in de weg staat tussen de RC9800i en het bediende apparaat (er staat bijvoorbeeld iemand voor het bediende apparaat). In dat geval bereiken de afstandsbedieningssignalen niet het bedoelde apparaat. Hierdoor kan het gebeuren dat uw systeem gedesynchroniseerd raakt:

- een apparaat wordt uitgeschakeld in plaats van ingeschakeld; of
- er wordt een onjuiste ingang geselecteerd; of
- een apparaat heeft op de verkeerde zender afgestemd.

Als dit gebeurt kunt u aan de rechteronderkant van het scherm tikken op **pictogram met het vraagteken**. Hierdoor wordt de synchronisatiewizard gestart, waarmee u via een aantal knoppen, afhankelijk van de activiteit, ingangen kunt wijzigen, kunt afstemmen op andere kanalen en apparaten kunt in- en uitschakelen. Met deze knoppen kunt u uw systeem opnieuw synchroniseren.

#### **Bediening van individuele apparaten**

Met de functie voor **bediening van individuele apparaten** kunt u **buiten activiteiten** om één bepaald apparaat bedienen. Op het bijbehorende scherm vindt u functies die minder vaak worden gebruikt en die niet voorkomen op de schermen voor het bedienen van activiteiten.

Voor toegang tot deze functie, gaat u naar de startpagina, tikt u op **et alle en kiest u** vervolgens **Individual Device Control** (Bediening van individuele apparaten). Er wordt een lijst weergegeven met apparaten die u kunt gebruiken om te kijken of te luisteren in de huidige kamer.

### **15** *Ondersteuning*

Snel hulp nodig? Lees eerst de gebruikershandleiding voor snelle tips waardoor u nog meer kunt halen uit uw Philips-product. Als u alle instructies hebt gelezen en hierna nog steeds vragen hebt, ga dan naar **www.homecontrol.philips.com** of bel 0900 0400 063 (NL), 070 253 010 (B). Zorg dat u de afstandsbediening bij de hand hebt.

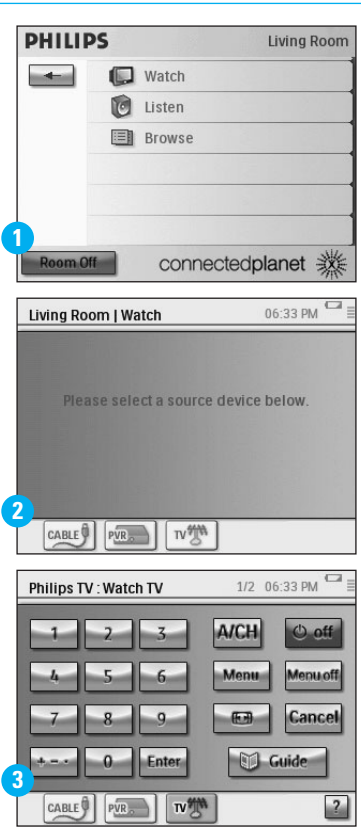

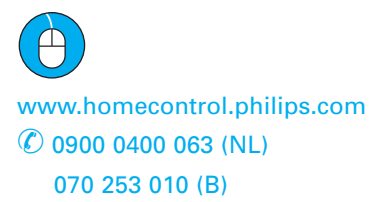